火曜日 9 月 20 日

**WHANDニュース** 最新ニュースと速報

発行 第 10 号

Mirjam Nilsson

**今日のスクープ** 最新情報

ビデオを使うと、伝えたい内容を明確に表現で きます。[オンライン ビデオ] をクリックすると、追 加したいビデオを埋め込みコードで貼り付けるこ とができます。キーワードを入力して、文書に最 適なビデオをオンラインで検索することもできま す。

Word に用意されているヘッダー、フッター、表 紙、テキスト ボックス デザインを組み合わせる と、プロのようなできばえの文書を作成できま す。たとえば、デザインが統一された表紙、ヘッ ダー、サイドバーを追加できます。

[挿入]をクリックして、さまざまなギャラリーから 必要な要素を選択します。

テーマとスタイルは、文書の統一性を高めること にも役立ちます。[デザイン]をクリックして新しい テーマを選択すると、写真、図表、および SmartArt グラフィックが新しいテーマに合わせ て変わります。スタイルを適用すると、見出しが 新しいテーマに合わせて変わります。

Word では、必要に応じて新しいボタンが表 示されるため、効率よく操作を進めることができ ます。文書内での写真のレイアウト方法を変 更するには、写真をクリックします。その横にレイ アウト オプションのボタンが表示されます。

表で作業している場合は、行または列を追加 する場所をクリックして、プラス記号をクリックしま す。

画像のキャプション:Word に用意されているヘッダー、フッター、表紙、テキスト ボックス デザインを組み合わせると、プロのよう なできばえの文書を作成できます。

### Mirjam Nilsson

**今日のスクープ** 本日の最新情報をお届けします

ビデオを使うと、伝えたい内容を明確に表現でき ます。[オンライン ビデオ] をクリックすると、追加 したいビデオを埋め込みコードで貼り付けることが できます。キーワードを入力して、文書に最適な ビデオをオンラインで検索することもできます。

Word に用意されているヘッダー、フッター、表 紙、テキスト ボックス デザインを組み合わせる と、プロのようなできばえの文書を作成できます。 たとえば、デザインが統一された表紙、ヘッダー、 サイドバーを追加できます。

Word では、必要に応じて新しいボタンが表示 されるため、効率よく操作を進めることができま す。文書内での写真のレイアウト方法を変更す るには、写真をクリックします。その横にレイアウト オプションのボタンが表示されます。表で作業して いる場合は、行または列を追加する場所をクリッ クして、プラス記号をクリックします。

テーマとスタイルは、文書の統一性を高めること にも役立ちます。[デザイン]をクリックして新しい テーマを選択すると、写真、図表、および SmartArt グラフィックが新しいテーマに合わせ て変わります。スタイルを適用すると、見出しが 新しいテーマに合わせて変わります。

Word では、必要に応じて新しいボタンが表 示されるため、効率よく操作を進めることができ ます。文書内での写真のレイアウト方法を変 更するには、写真をクリックします。その横にレイ アウト オプションのボタンが表示されます。表で 作業している場合は、行または列を追加する 場所をクリックして、プラス記号をクリックします。

新しい閲覧表示機能が加わり、閲覧もさらに 便利になりました。文書の一部を折りたたん で、必要な場所に注目することもできます。読 み終わる前に中断する必要がある場合、 Word では、中断した場所が記憶されます。 次に別のデバイスで文書を開いても、 その記恨 は残っています。

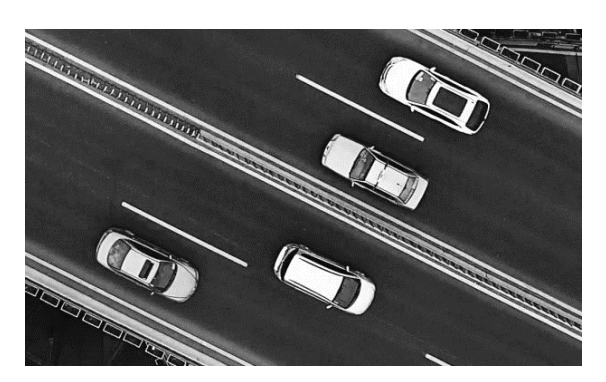

画像のキャプション:Word に用意されているヘッダー、フッタ ー、表紙、テキスト ボックス デザインを組み合わせると、プロ のようなできばえの文書を作成できます。

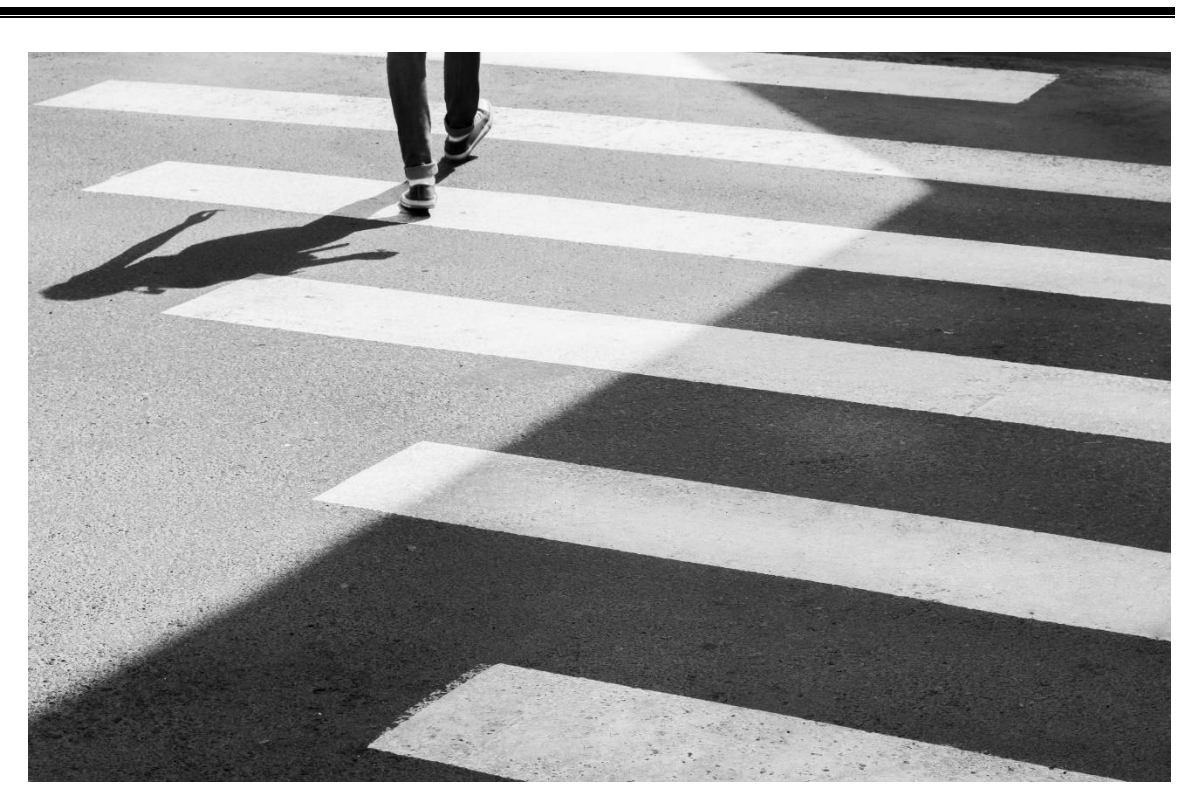

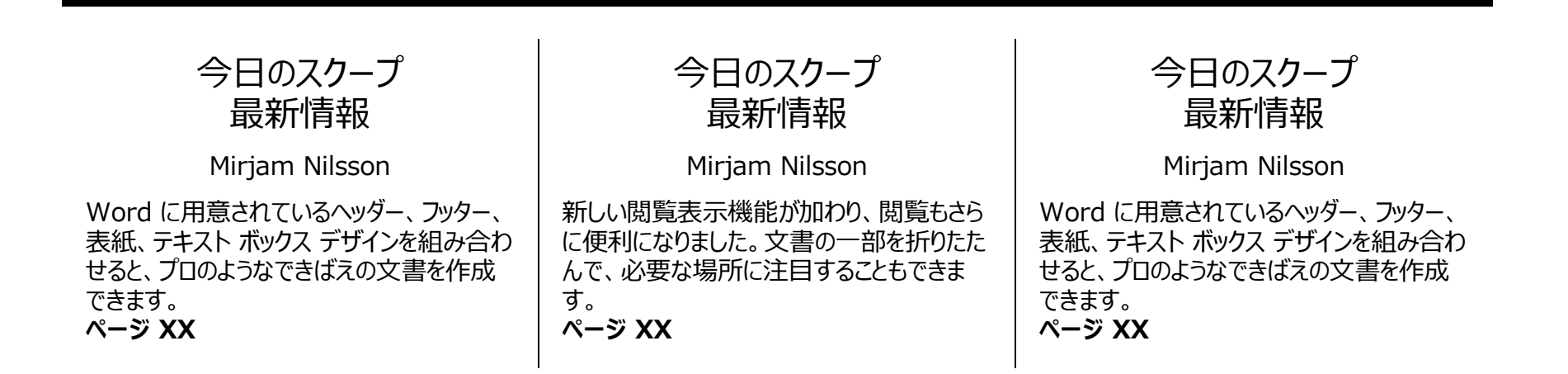

■ ページ 1 ■

Mirjam Nilsson

## **本日のニュース速報**

本日の最新情報をお届けします

Word では、必要に応じて新しいボタンが表 示されるため、効率よく操作を進めることがで きます。文書内での写真のレイアウト方法を 変更するには、写真をクリックします。その横に レイアウト オプションのボタンが表示されます。 表で作業している場合は、行または列を追加 する場所をクリックして、プラス記号をクリックし ます。

新しい閲覧表示機能が加わり、閲覧もさらに 便利になりました。文書の一部を折りたたん で、必要な場所に注目することもできます。 読み終わる前に中断する必要がある場合、 Word では、中断した場所が記憶されます。 次に別のデバイスで文書を開いても、その記 憶は残っています。

テーマとスタイルは、文書の統一性を高めるこ とにも役立ちます。[デザイン]をクリックして新 しいテーマを選択すると、写真、図表、および SmartArt グラフィックが新しいテーマに合わ せて変わります。スタイルを適用すると、見出 しが新しいテーマに合わせて変わります。

ビデオを使うと、伝えたい内容を明確に表現 できます。[オンライン ビデオ] をクリックすると、 追加したいビデオを埋め込みコードで貼り付け ることができます。キーワードを入力して、文書 に最適なビデオをオンラインで検索することも できます。

Word に用意されているヘッダー、フッター、 表紙、テキスト ボックス デザインを組み合わ せると、プロのようなできばえの文書を作成で きます。たとえば、デザインが統一された表 紙、ヘッダー、サイドバーを追加できます。

Word では、必要に応じて新しいボタンが表 示されるため、効率よく操作を進めることがで きます。文書内での写真のレイアウト方法を 変更するには、写真をクリックします。その横に レイアウト オプションのボタンが表示されます。 表で作業している場合は、行または列を追加 する場所をクリックして、プラス記号をクリックし ます。

テーマとスタイルは、文書の統一性を高めること にも役立ちます。[デザイン] をクリックして新し いテーマを選択すると、写真、図表、および SmartArt グラフィックが新しいテーマに合わせ て変わります。スタイルを適用すると、見出しが 新しいテーマに合わせて変わります。

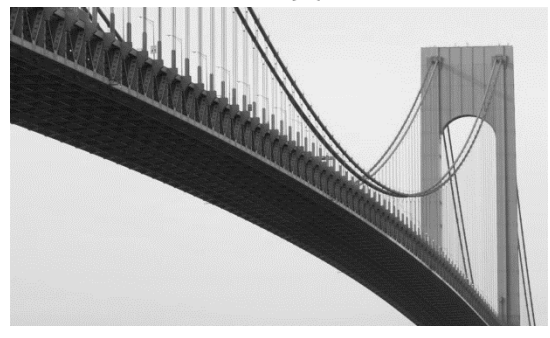

画像のキャプション:画像のキャプション:Word に用意され ているヘッダー、フッター、表紙、テキスト ボックス デザインを 組み合わせると、プロのようなできばえの文書を作成できま す。

Mirjam Nilsson

**今日のスクープ** 最新情報

テーマとスタイルは、文書の統一性を高めるこ とにも役立ちます。[デザイン]をクリックして新 しいテーマを選択すると、写真、図表、および SmartArt グラフィックが新しいテーマに合わ せて変わります。スタイルを適用すると、見出 しが新しいテーマに合わせて変わります。

Word では、必要に応じて新しいボタンが表 示されるため、効率よく操作を進めることがで きます。文書内での写真のレイアウト方法を 変更するには、写真をクリックします。その横に レイアウト オプションのボタンが表示されます。 表で作業している場合は、行または列を追加 する場所をクリックして、プラス記号をクリックし ます。新しい閲覧表示機能が加わり、閲覧も さらに便利になりました。文書の一部を折りた たんで、必要な場所に注目することもできま す。

表で作業している場合は、行または列を追加 する場所をクリックして、プラス記号をクリックし ます。

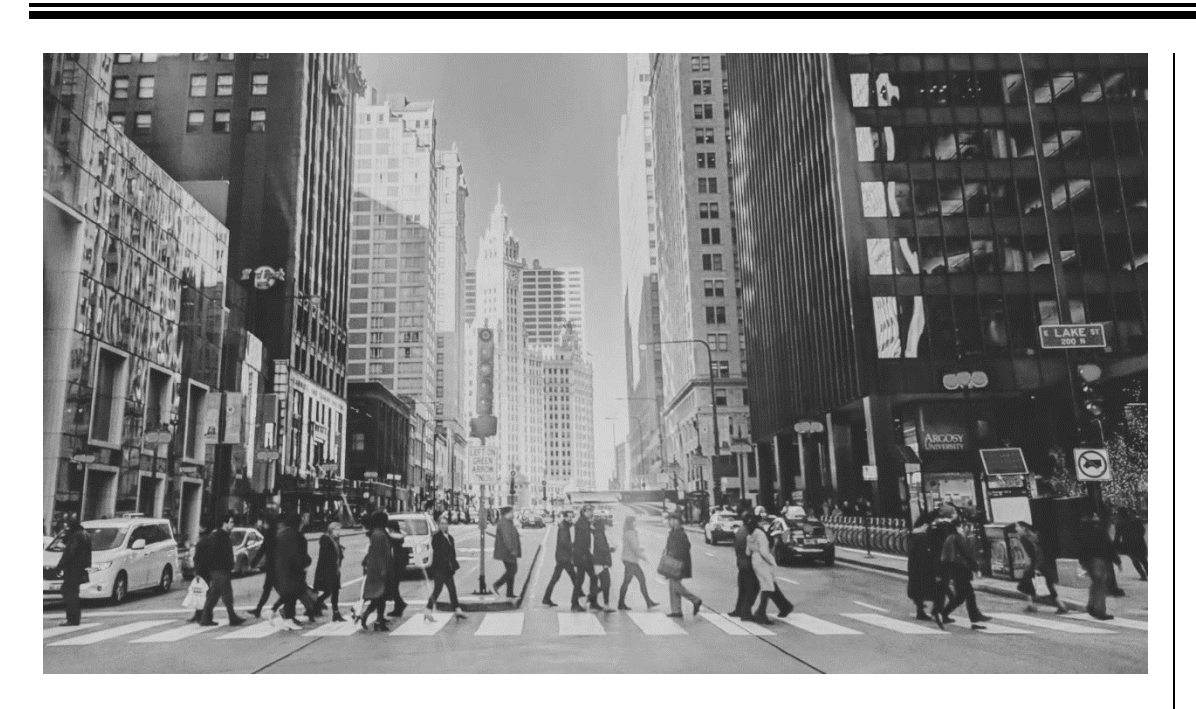

画像のキャプション:Word に用意されているヘッダー、フッター、表紙、テキスト ボックス デザインを組み合わせると、プロの ようなできばえの文書を作成できます。

### Mirjam Nilsson

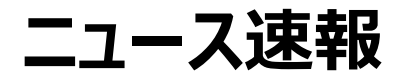

## 本日の最新情報をお届けします

Word では、必要に応じて新しいボタンが表 示されるため、効率よく操作を進めることがで きます。文書内での写真のレイアウト方法を 変更するには、写真をクリックします。その横 にレイアウト オプションのボタンが表示されま す。

表で作業している場合は、行または列を追 加する場所をクリックして、プラス記号をクリッ クします。

ビデオを使うと、伝えたい内容を明確に表現 できます。[オンライン ビデオ] をクリックする と、

追加したいビデオを埋め込みコードで貼り付 けることができます。キーワードを入力して、 文書に最適なビデオをオンラインで検索する こともできます。

テーマとスタイルは、文書の統一性を高める ことにも役立ちます。[デザイン] をクリックして 新しいテーマを選択すると、写真、図表、お よび SmartArt グラフィックが新しいテーマに 合わせて変わります。

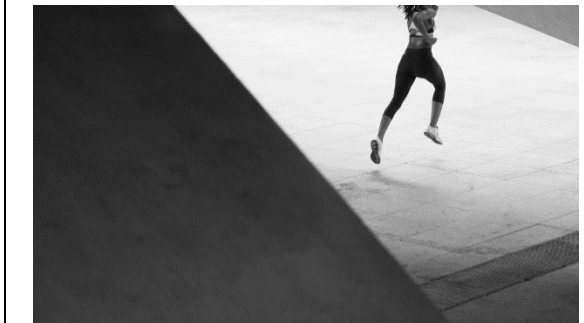

画像のキャプション:Word に用意されているヘッダー、フッ ター、表紙、テキスト ボックス デザインを組み合わせると、 プロのようなできばえの文書を作成できます。

# 9月 20日火曜日 YYYY **今日のニュース** 第10号

Mirjam Nilsson

**今日のスクープ** 最新情報

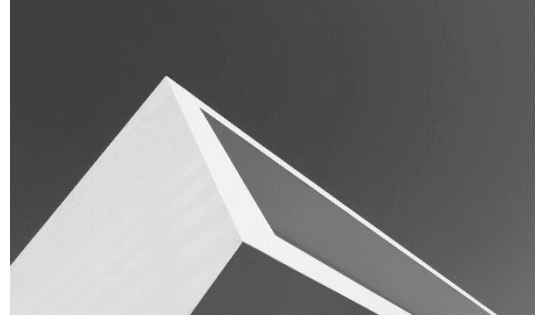

文書内での写真のレイアウト方法を変更す るには、写真をクリックします。その横にレイア ウト オプションのボタンが表示されます。

Word では、必要に応じて新しいボタンが表 示されるため、効率よく操作を進めることがで きます。文書内での写真のレイアウト方法を 変更するには、写真をクリックします。その横 にレイアウト オプションのボタンが表示されま す。 画像のキャプション:Word に用意されているヘッダー、フッター キークイアワト オノションのホタンかエー ホーム カー ウト オプションのボタンが表示されます。

テーマとスタイルは、文書の統一性を高めるこ とにも役立ちます。[デザイン]をクリックして新 しいテーマを選択すると、写真、図表、および SmartArt グラフィックが新しいテーマに合わ せて変わります。スタイルを適用すると、見出 しが新しいテーマに合わせて変わります。

表で作業している場合は、行または列を追 加する場所をクリックして、プラス記号をクリッ クします。新しい閲覧表示機能が加わり、閲 覧もさらに便利になりました。文書の一部を 折りたたんで、必要な場所に注目することも できます。

[挿入] をクリックして、さまざまなギャラリーから 必要な要素を選択します。Word では、必 要に応じて新しいボタンが表示されるため、効 ートの楽しい このことです。 このことができます。 このことには このことには このことには このことには このことには このことには この言えれているヘッダー、フッ

文書内での写真のレイアウト方法を変更す るには、写真をクリックします。その横にレイア ウト オプションのボタンが表示されます。

Mirjam Nilsson

**今日のスクープ** 最新情報

テーマとスタイルは、文書の統一性を高めるこ とにも役立ちます。[デザイン]をクリックして新 しいテーマを選択すると、写真、図表、および SmartArt グラフィックが新しいテーマに合わ せて変わります。スタイルを適用すると、見出 しが新しいテーマに合わせて変わります。

文書内での写真のレイアウト方法を変更す るには、写真をクリックします。その横にレイア

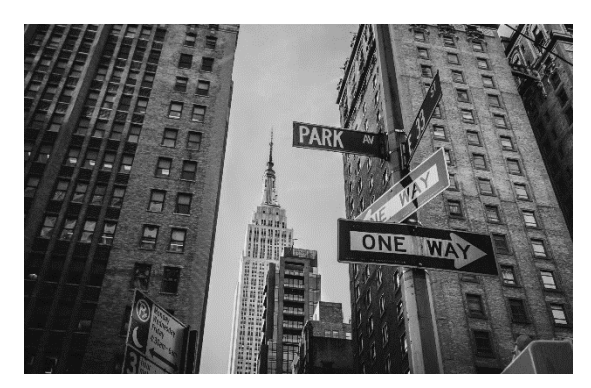

ー、表紙、テキスト ボックス デザインを組み合わせると、プロ のようなできばえの文書を作成できます。

Word に用意されているヘッダー、フッター、表 紙、テキスト ボックス デザインを組み合わせる と、プロのようなできばえの文書を作成できま す。たとえば、デザインが統一された表紙、ヘッ ダー、サイドバーを追加できます。

> ター、表紙、テキスト ボックス デザインを組み合わせると、 プロのようなできばえの文書を作成できます。

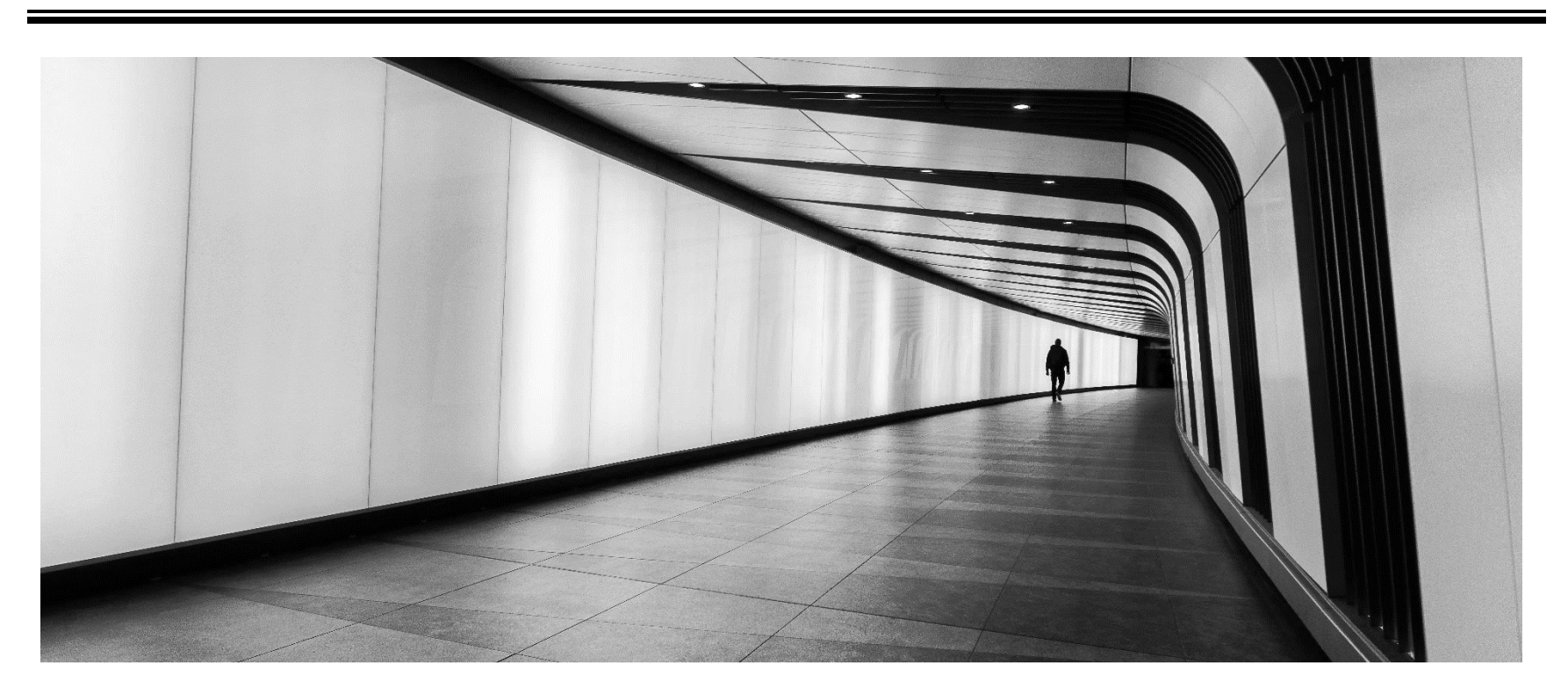

■ ページ3 ■

画像のキャプション:Word に用意されているヘッダー、フッター、表紙、テキスト ボックス デザインを組み合わせると、プロのようなできばえの文書を作成できます。

### Mirjam Nilsson

## **本日のニュース速報**

## 本日の最新情報をお届けします

Word に用意されているヘッダー、フッター、表紙、テキスト ボックス デザインを組み合わせると、プロのようなできばえの文書を作成できま す。たとえば、デザインが統一された表紙、ヘッダー、サイドバーを追加 できます。[挿入] をクリックして、さまざまなギャラリーから必要な要素 を選択します。

Word では、必要な場所に表示される新しいボタンで時間を節約で きます。文書内での写真のレイアウト方法を変更するには、写真をク リックします。その横にレイアウト オプションのボタンが表示されます。テ ーマとスタイルは、文書の統一性を高めることにも役立ちます。[デザイ ン]をクリックして新しいテーマを選択すると、写真、

図表、および SmartArt グラフィックが新しいテーマに合わせて変わり ます。スタイルを適用すると、見出しが新しいテーマに合わせて変わり ます。

Word では、必要に応じて新しいボタンが表示されるため、効率よく 操作を進めることができます。文書内での写真のレイアウト方法を変 更するには、写真をクリックします。その横にレイアウト オプションのボタ ンが表示されます。表で作業している場合は、行または列を追加する 場所をクリックして、プラス記号をクリックします。新しい閲覧表示機能 が加わり、閲覧もさらに便利になりました。文書の一部を折りたたん で、必要な場所に注目することもできます。

9月 20日火曜日 YYYY **今日のニュース** 第10号

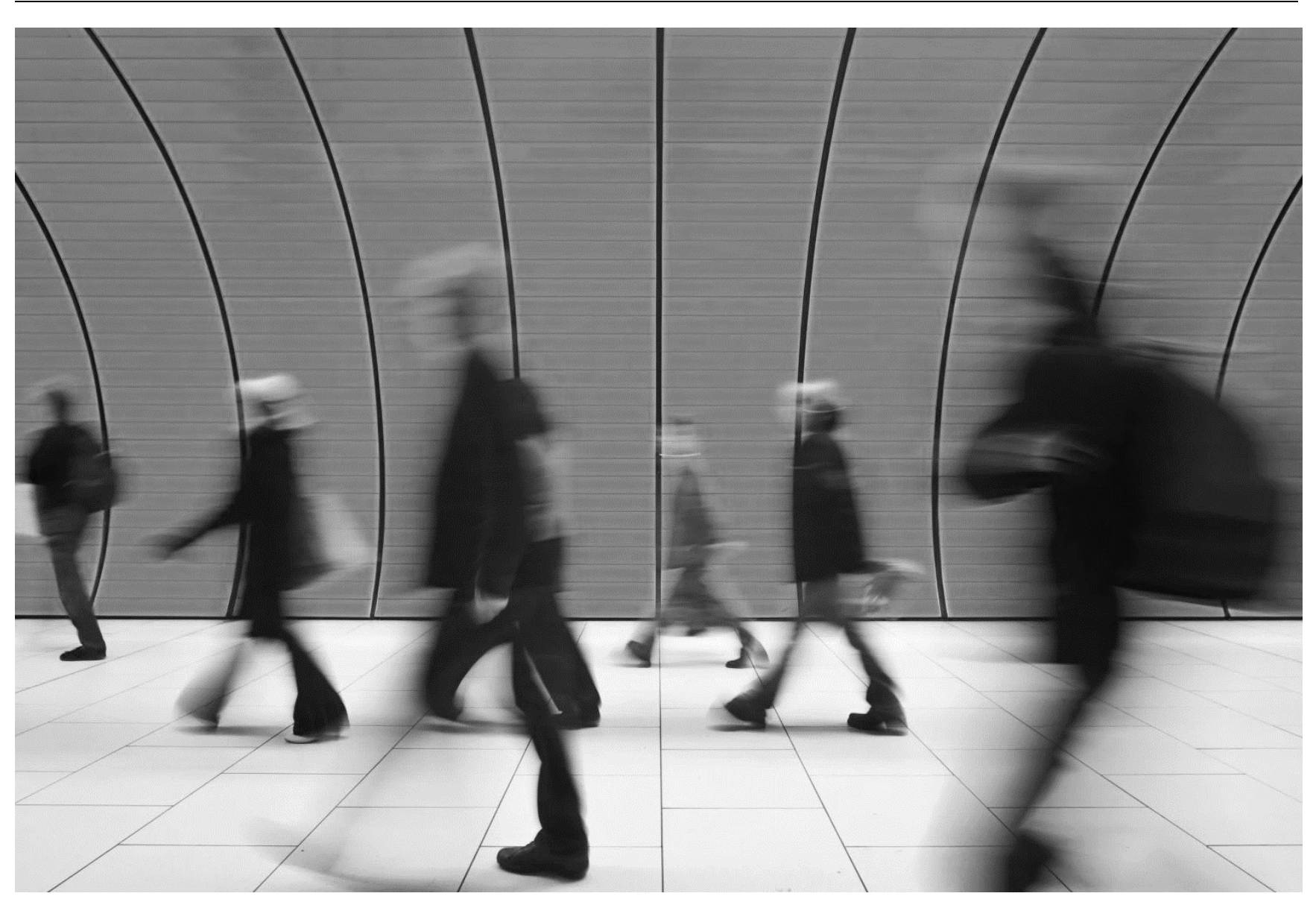

画像のキャプション:Word に用意されているヘッダー、フッター、表紙、テキスト ボックス デザインを組み合わせると、プロのようなできばえの文書を作成できます。

## **本日のニュース速報**

本日の最新情報をお届けします

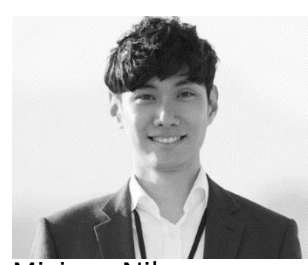

Mirjam Nilsson

ビデオを使うと、伝えたい内容を明確に表 現できます。[オンライン ビデオ] をクリック すると、追加したいビデオを埋め込みコード で貼り付けることができます。キーワードを 入力して、文書に最適なビデオをオンライ ンで検索することもできます。

Word では、必要に応じて新しいボタンが表示されるため、効率よく 操作を進めることができます。文書内での写真のレイアウト方法を変 更するには、写真をクリックします。その横にレイアウト オプションのボタ ンが表示されます。表で作業している場合は、行または列を追加する 場所をクリックして、プラス記号をクリックします。新しい閲覧表示機能 が加わり、閲覧もさらに便利になりました。文書の一部を折りたたん で、必要な場所に注目することもできます。

Word に用意されているヘッダー、フッター、表紙、テキスト ボックス デザインを組み合わせると、プロのようなできばえの文書を作成できま す。たとえば、デザインが統一された表紙、ヘッダー、サイドバーを追加 できます。[挿入]をクリックして、さまざまなギャラリーから必要な要素を 選択します。

テーマとスタイルは、文書の統一性を高めることにも役立ちます。[デザ イン]をクリックして新しいテーマを選択すると、写真、図表、および SmartArt グラフィックが新しいテーマに合わせて変わります。スタイル を適用すると、見出しが新しいテーマに合わせて変わります。Word では、必要に応じて新しいボタンが表示されるため、効率よく操作を 進めることができます。

文書内での写真のレイアウト方法を変更するには、写真をクリックしま す。その横にレイアウト オプションのボタンが表示されます。表で作業し ている場合は、行または列を追加する場所をクリックして、プラス記号 をクリックします。新しい閲覧表示機能が加わり、閲覧もさらに便利に なりました。文書の一部を折りたたんで、必要な場所に注目すること もできます。

Word に用意されているヘッダー、フッター、表紙、テキスト ボックス デザインを組み合わせると、プロのようなできばえの文書を作成できま す。たとえば、デザインが統一された表紙、ヘッダー、サイドバーを追加 できます。

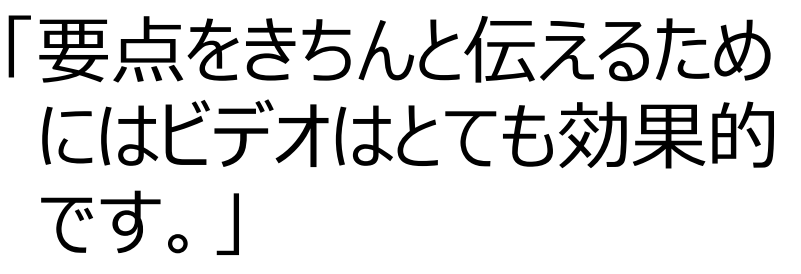

### - Mirjam Nilsson

ビデオを使うと、伝えたい内容を明確に表現できます。[オンライン ビデ オ] をクリックすると、追加したいビデオを埋め込みコードで貼り付ける ことができます。キーワードを入力して、文書に最適なビデオをオンライ ンで検索することもできます。Word に用意されているヘッダー、フッタ ー、表紙、テキスト ボックス デザインを組み合わせると、プロのようなで きばえの文書を作成できます。たとえば、デザインが統一された表紙、 ヘッダー、サイドバーを追加できます。

[挿入]をクリックして、さまざまなギャラリーから必要な要素を選択しま す。テーマとスタイルは、文書の統一性を高めることにも役立ちます。 [デザイン] をクリックして新しいテーマを選択すると、写真、図表、およ び SmartArt グラフィックが新しいテーマに合わせて変わります。

■ ページ4